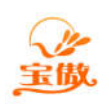

消费 考勤 门禁 水控 电控 会员等一卡通方案提供商

## SQL 数据库服务器安装图解

(以企业版的安装为例)

1、将光盘方入光驱,弹出安装界面,点击安装企业版,自动弹出初始安装对话框窗口.

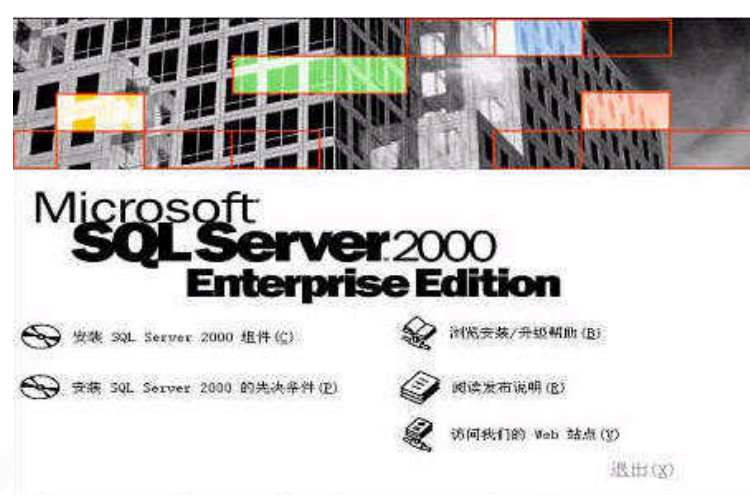

2、单击"安装 SQL Server 2000 组件",弹出安装组件的提示窗口.

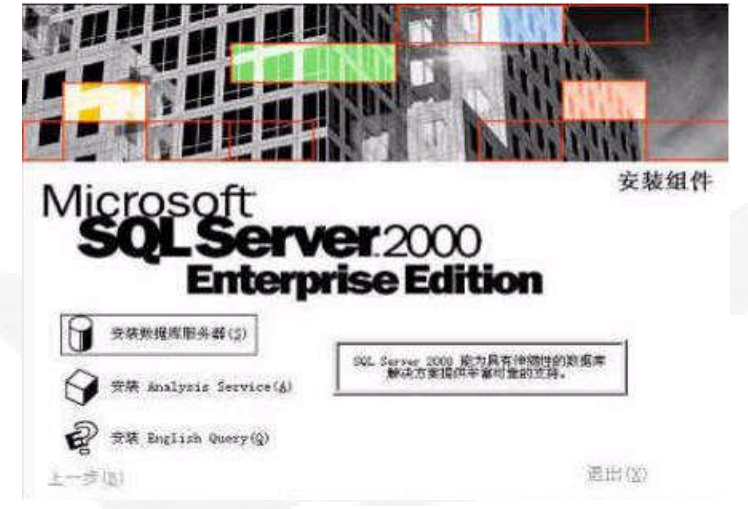

3、单击"安装数据库服务器"组件,系统进入准备安装导航窗口,几分钟后将显示欢迎窗口.

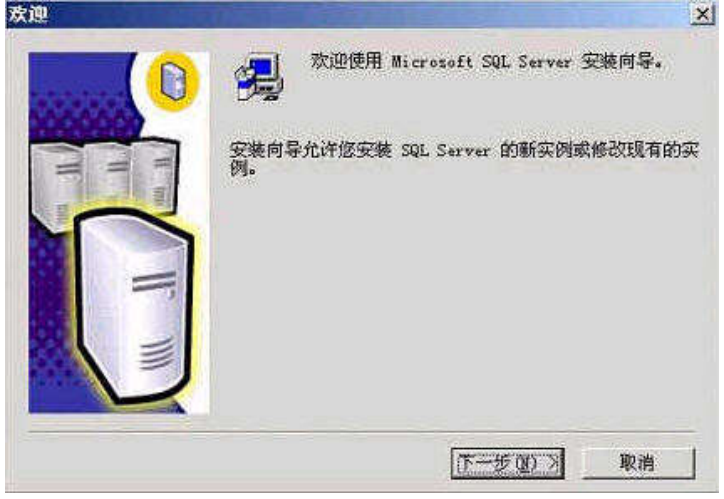

4、单击"下一步",弹出类型选择安装计算机类型窗口

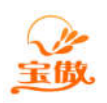

消费 考勤 门禁 水控 电控 会员等一卡通方案提供商

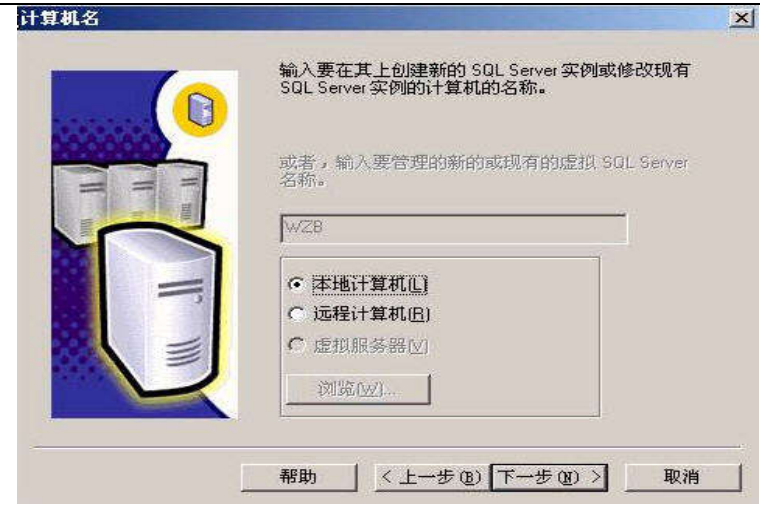

、单击"下一步".系统会自动取当前计算机的名称,弹出安装选择窗口

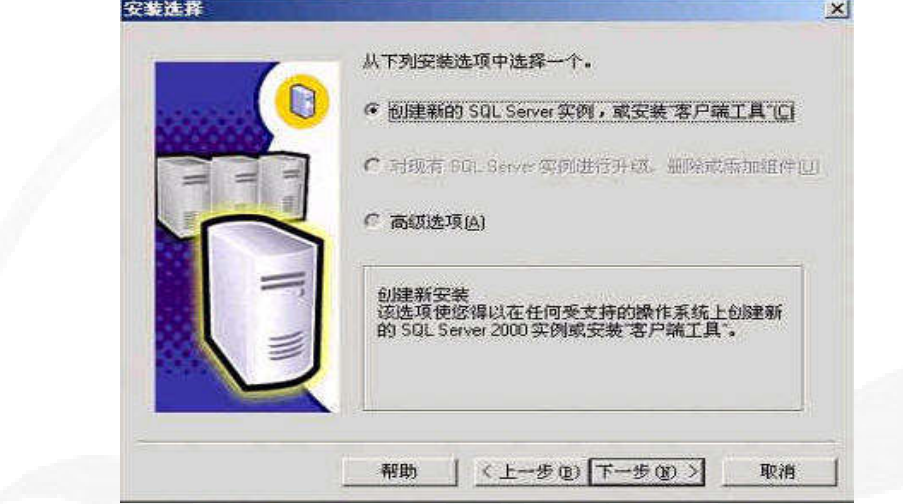

、单击"下一步",弹出输入用户名窗口.

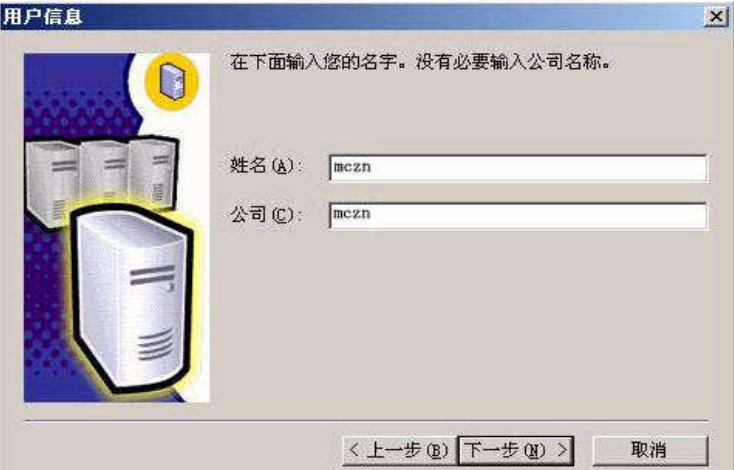

、在上图窗口中输入我们的姓名和公司名,单击"下一步",弹出产品注册协议信息窗口.

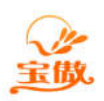

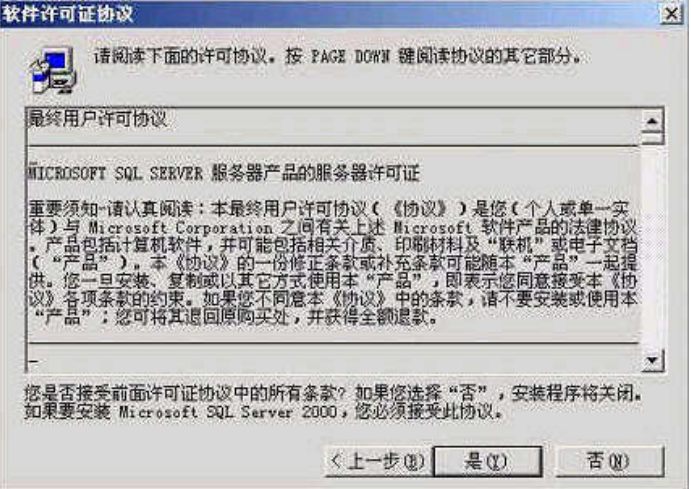

8、单击"是",接受条款,弹出安装类型选择窗口.

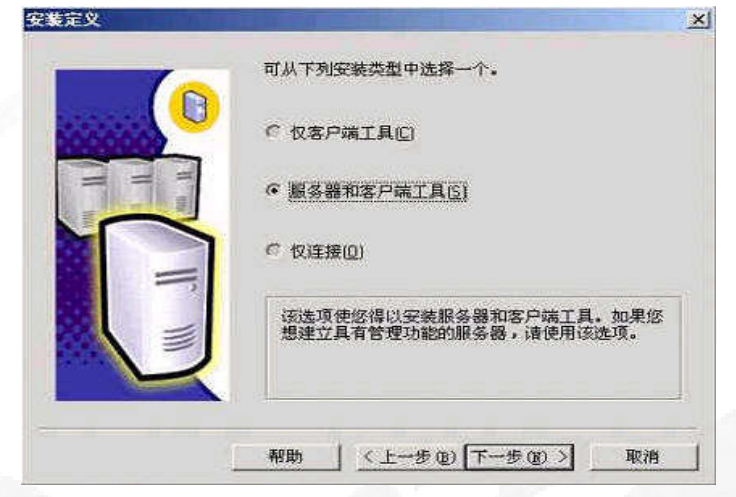

9、选中"服务器和客户端工具",单击"下一步",弹出实例名窗口.

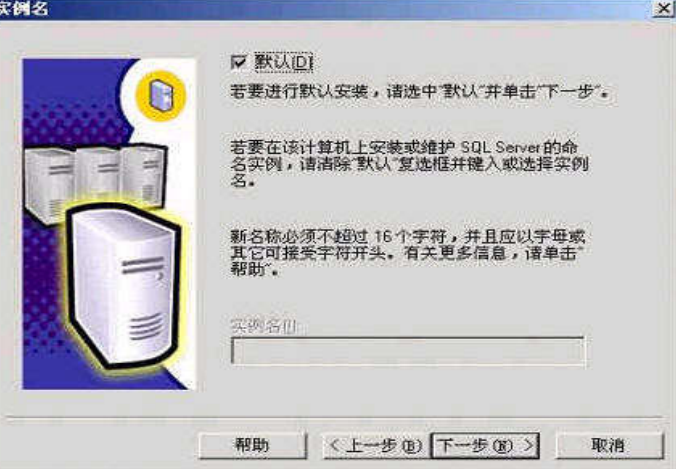

10、选择"默认"单选框,单击"下一步".

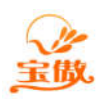

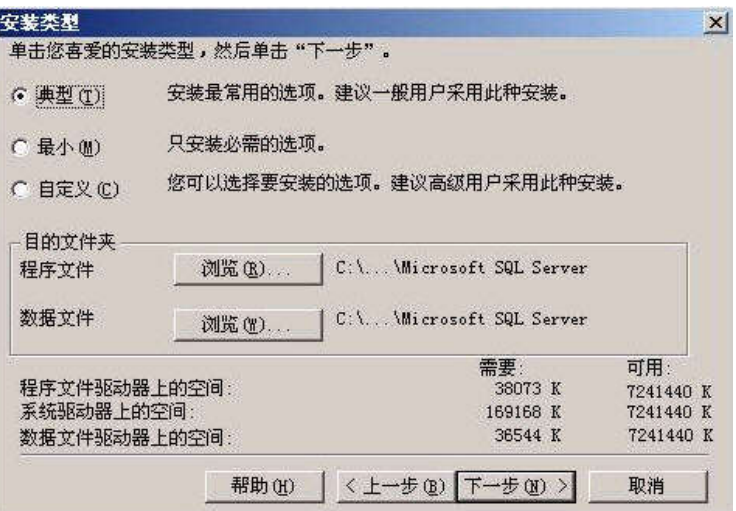

11、一般客户请选择"典型"单选框,单击"下一步",系统弹出用户和服务器窗口如下图.

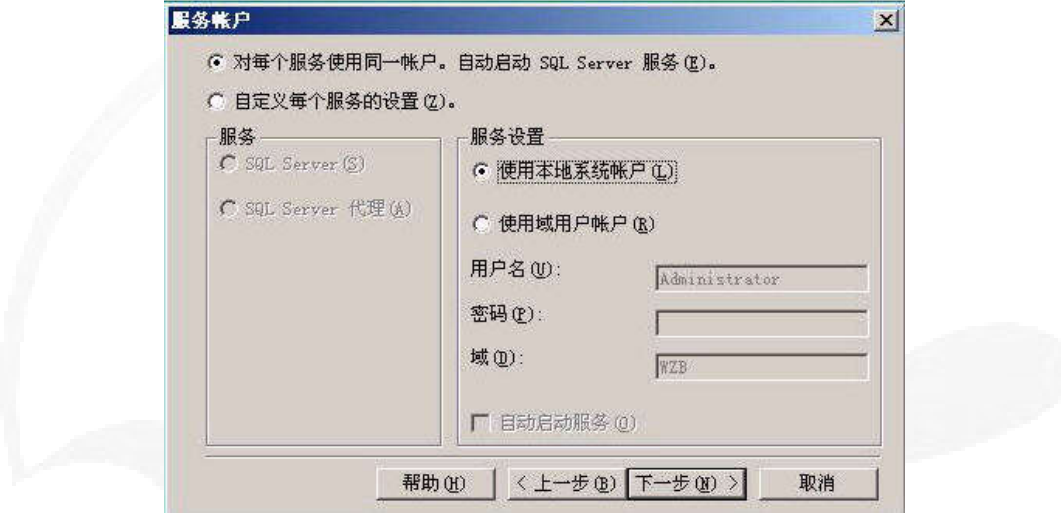

12、选中"使用本地系统帐户"和"对每个服务使用同一帐户.自动启动 SQL Server 服务(E)." 单 击"下一步",弹出身份验证模式选择窗口.

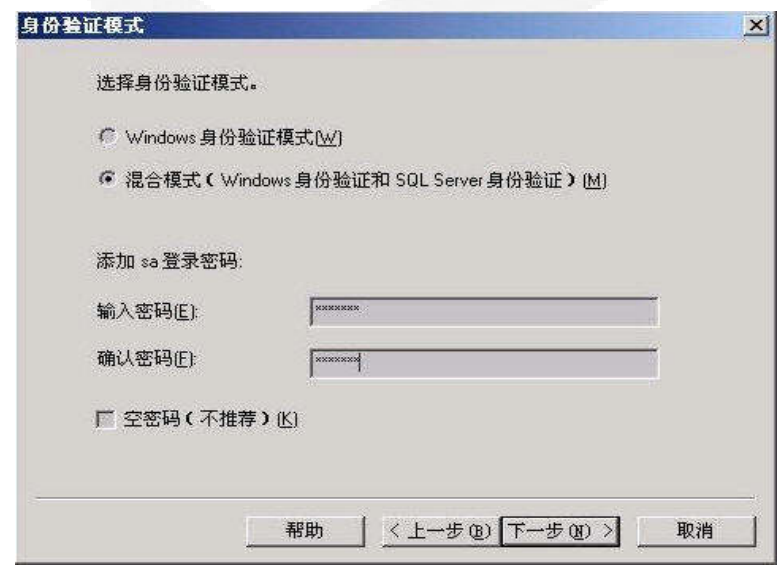

13、输入 sa 登录密码 或 选中"空密码",注意一定选择"混合模式(Windows 身份验证和 SQL

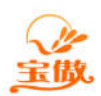

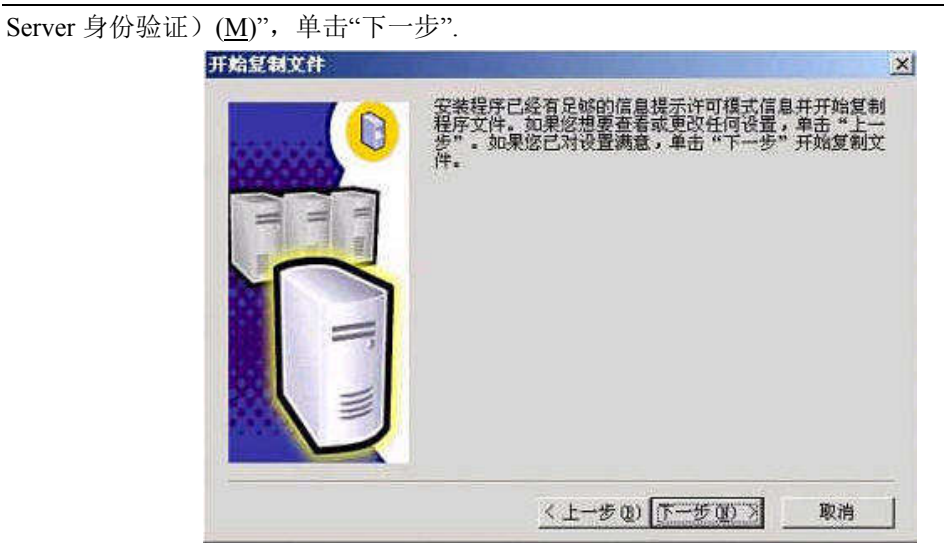

14、单击"下一步",系统弹出选择许可模式窗口.

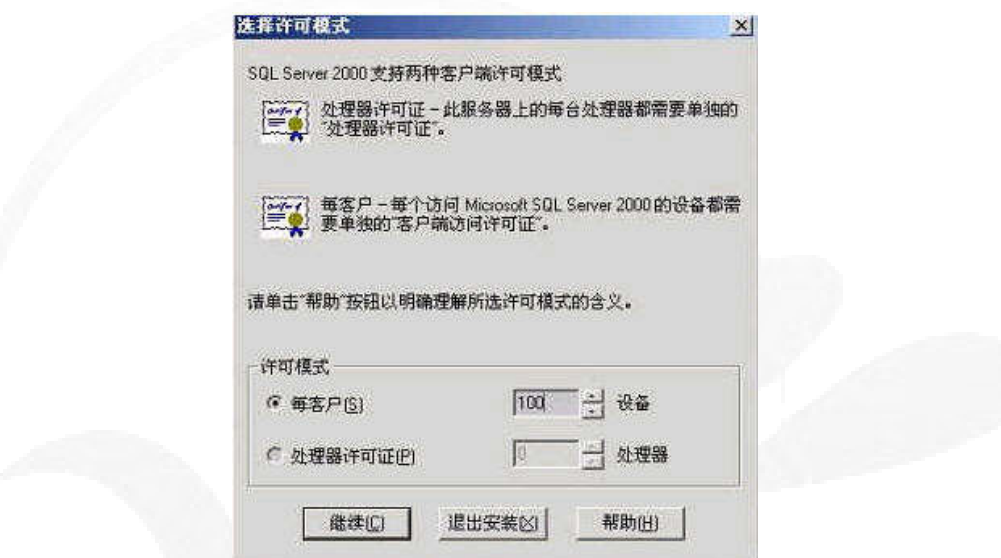

15、输入每客户设备数, 推荐是100.单击"继续", 操作系统开始复制文件并配置 SQL 服务器, 这一步时间较长,请等待.

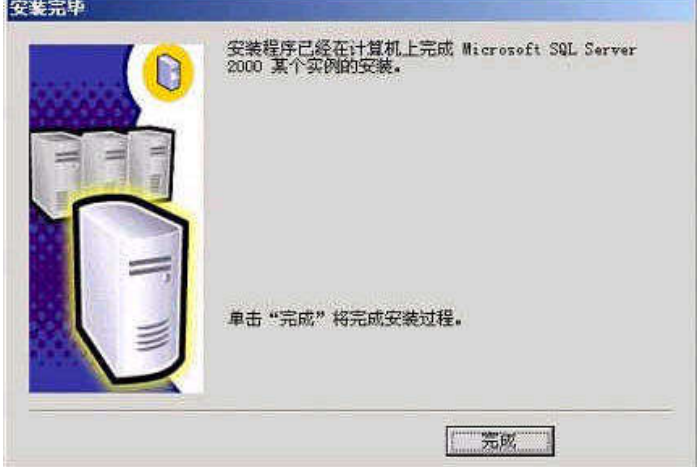

16、单击"完成", Microsoft SQL Server 2000 安装完毕.